## Instructions to update Dell 3310 Wireless driver

## **Part 1:**

1. Type the word **Software** in the Windows search bar

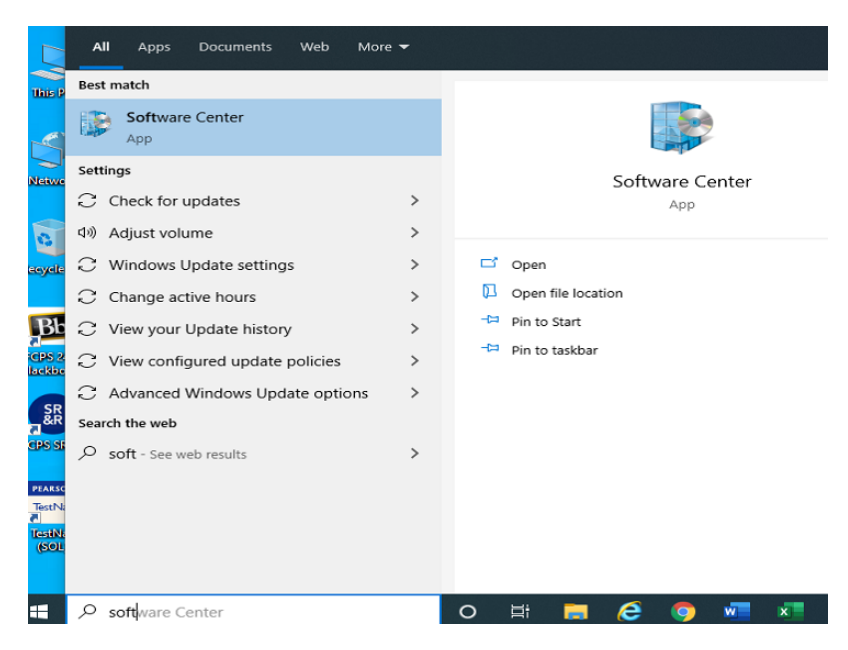

2. Click to open the Software Center and look for the **Dell Latitude 3310 -Wifi – Install Driver** (if you don't see this icon go to Part 2)

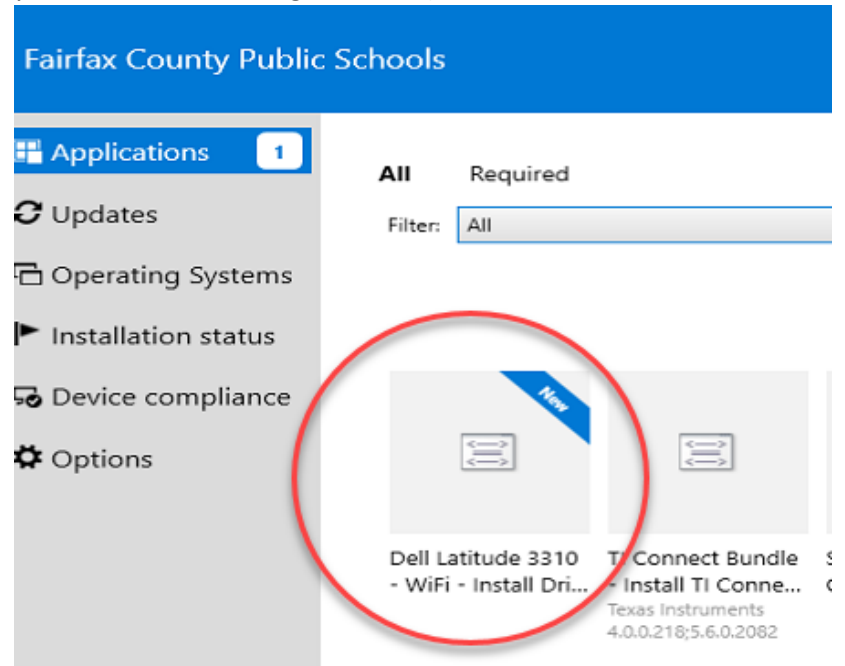

3. Click on the icon and then click **Install**, this will update your wireless driver.<br>**B** Software Center

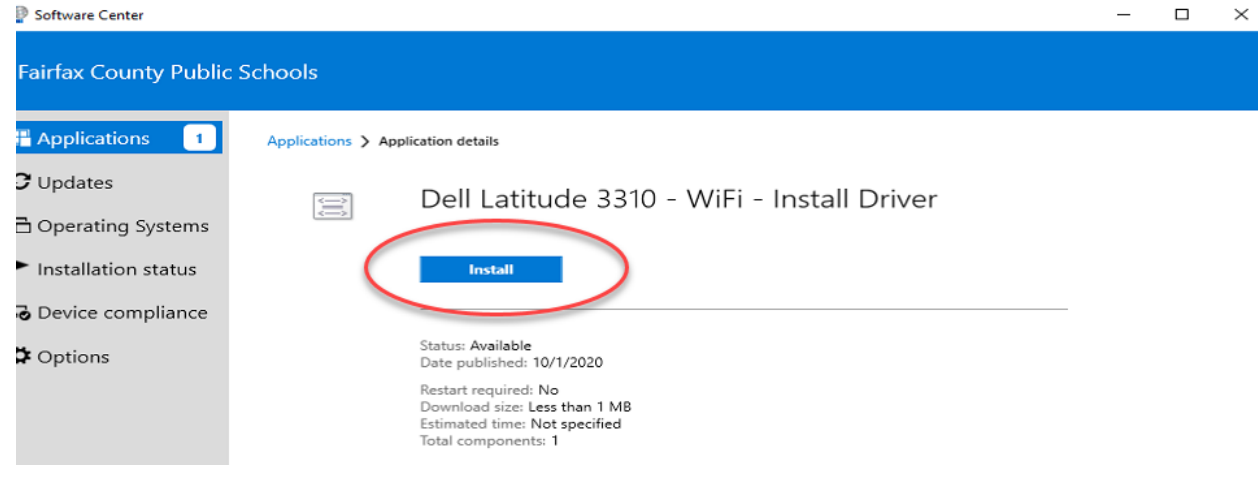

## **Part 2: Only for those who don't have the Wifi-Install Driver**

If you don't see the Dell Latitude 3310 -Wifi – Install Driver in the Software Center follow the steps below.

1. In your Software Center, find the **SCCM Client Machine Policy Evaluation**, click on this icon.

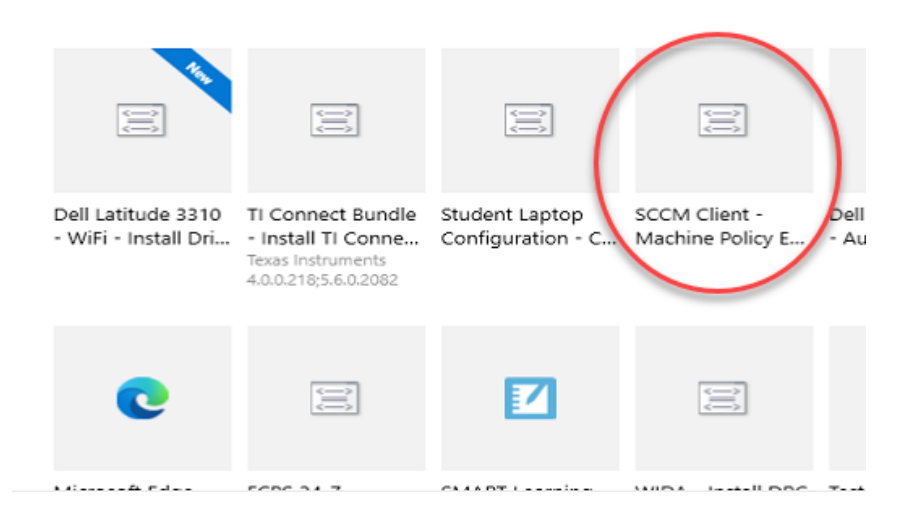

2. Click on **Install** and then click on **Applications** after the install has started

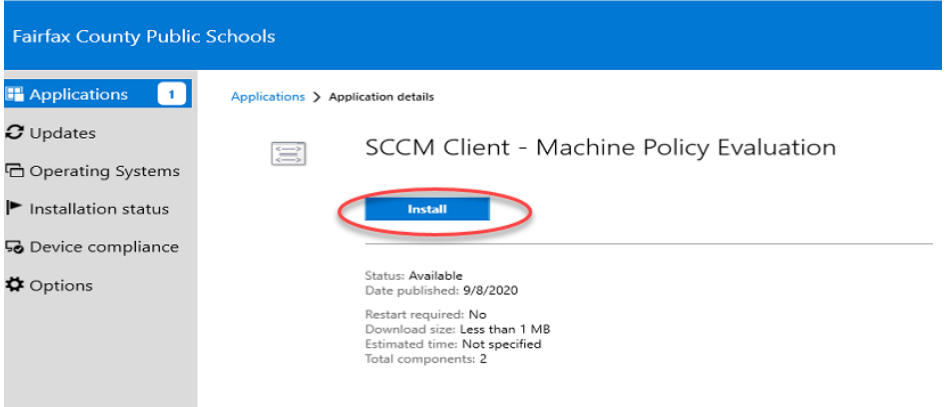

3. You may have to wait up to 30 minutes for the **Dell Latitude 3310 -Wifi – Install Driver** icon to appear.

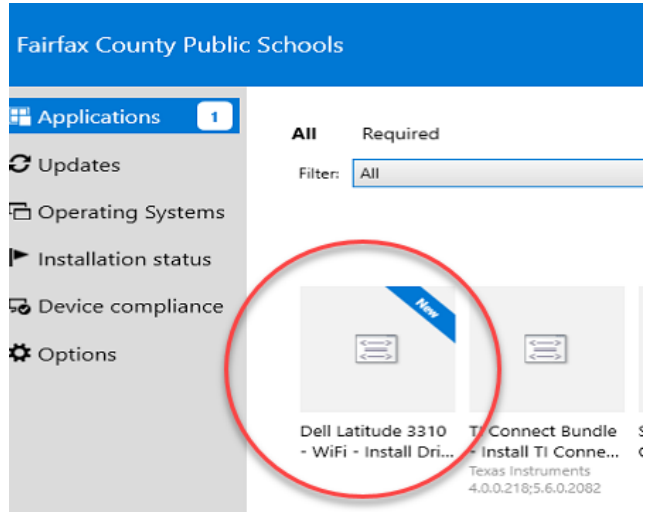

4. Click on the icon and then click **Install**, this will update your wireless driver.

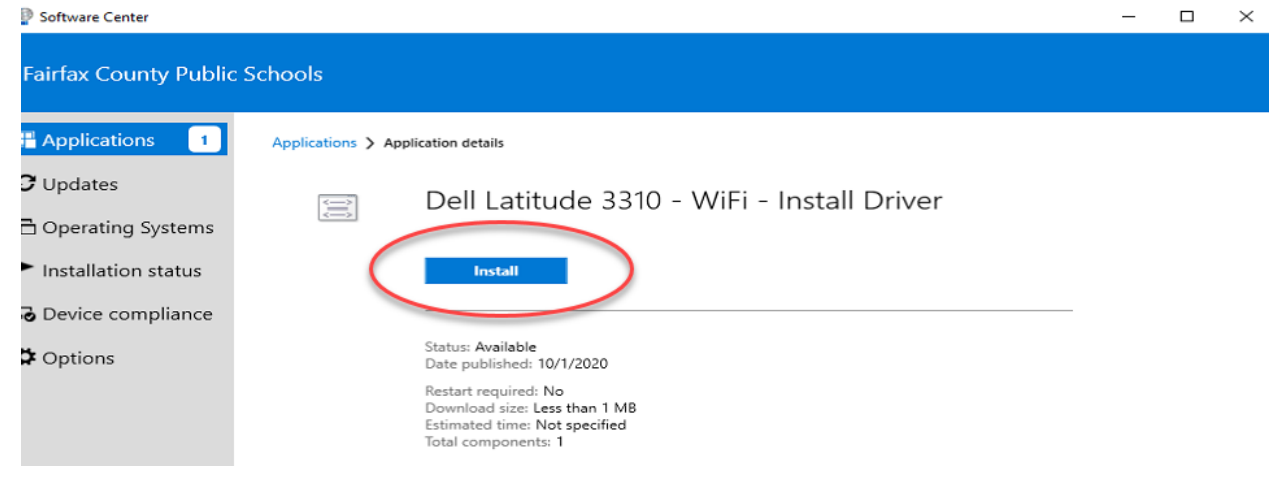